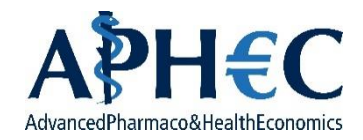

# **Guida al perfezionamento dell'iscrizione Corso di Perfezionamento in Economia del Farmaco della Salute e delle Tecnologie Sanitarie**

Se il suo numero di matricola compare all'interno degli ammessi al corso o della lista delle quote riservate può procedere con la seguente procedura che le consentirà di perfezionare l'iscrizione e di pagare il bollo da 16,00 €.

### **STEP PER COMPLETARE L'ISCRIZIONE**

**1. Andare all'indirizzo (**[https://servizionline.unige.it/studenti/post-laurea\)](https://servizionline.unige.it/studenti/post-laurea) **e cliccare sull'ultima voce ("Conferma Iscrizione Post-Laurea"):**

Home > per gli studenti

# Post-laurea

- Corsi Perfezionamento/Formazione/Sostegno/ISSUGE
- Dottorato
- **Summer School**
- Esame Di Stato **SEC**
- Master
- Scuole di Specializzazione  $\overline{\phantom{a}}$
- Tirocinio Formativo Attivo (TFA)
- Educazione Continua in Medicina (ECM)  $\bar{a}$

Conferma Iscrizione Post-laurea

### **2. Autenticarsi con le proprie credenziali UnigePass**

Home > per gli studenti > Post-laurea

# Conferma Iscrizione Post-laurea

E' necessario essere autenticati per utilizzare questo servizio. Per effettuare l'accesso clicca qui.

## **3. Selezionare il corso APHEC nella schermata che compare**

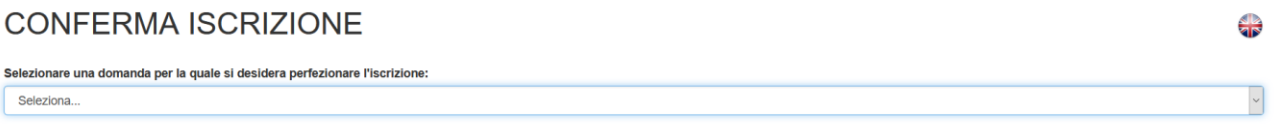

#### **4. Verificare le schede di Anagrafica, Contatti, Residenza e Recapito.**

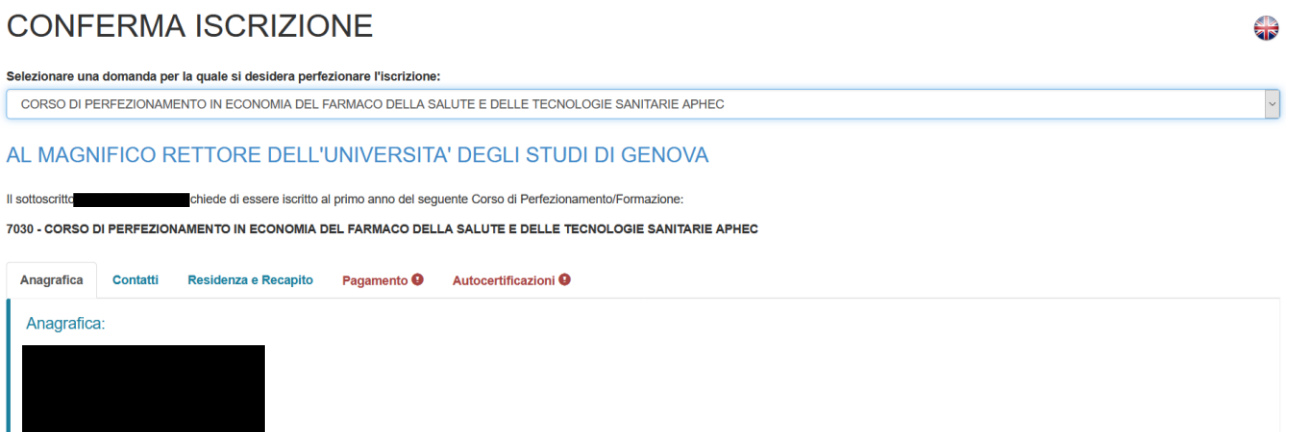

### 5. Selezionare "Unigepay"

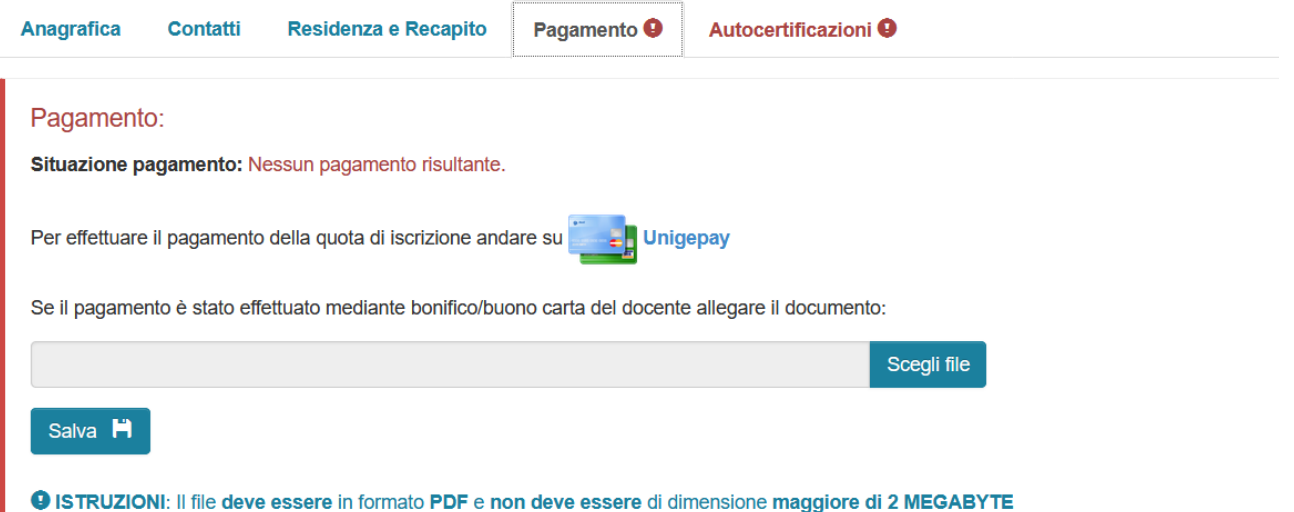

### 6. Selezionare "I RATA C-PERF/C.FORM/SOSTEGNO, 16,00 €"

#### Pagamento tasse UniGePay 2.0

Servizio di Pagamento UniGePay 2.0 Studente:

Lista voci da pagare

#### **Attenzione**

Per informazioni sulle modalità di pagamento vai alla pagina www.studenti.unige.it/tasse/pagamento\_online

Per le domande più frequenti, consulta le FAQ oppure, se non trovi risposta, contattaci

N.B. Per procedere con il pagamento online, devi avere una e-mail registrata sui Servizi Online dell'Università: per informazioni, vai alla pagina https://webmail.studenti.unige.it/.

La ricevuta di pagamento ti verrà inviata all'indirizzo e-mail: 3016565@studenti.unige.it; se vuoi cambiarlo, vai alla pagina https://servizionline.unige.it/studenti/mail

Per eventuali iscrizioni oltre i termini devi presentare istanza tramite e-mail presso la segreteria della tua Scuola (recapiti all'indirizzo www.studenti.unige.it/servizi /segreterie/).

#### -<br>Elenco pagamenti dovuti

Seleziona le voci della lista dei pagamenti e clicca sul pulsante "Visualizza pagamenti scelti" per il riepilogo e la scelta della modalità di pagamento; è possibile pagare in un'unica soluzione più voci, anche di anni accademici diversi, con un'unica commissione

Per coloro che risultano in debito di tasse pregresse, si ricorda la disposizione dell'art. 8, comma 4, del Regolamento Studenti: "Lo studente non in regola col pagamento delle tasse e dei contributi non può effettuare alcun atto di carriera scolastica, non può trasferirsi ad altra sede, né ottenere certificazioni. Al medesimo possono essere rilasciati soltanto certificati relativi agli anni accademici per i quali sono state versate interamente le tasse e i contributi.'

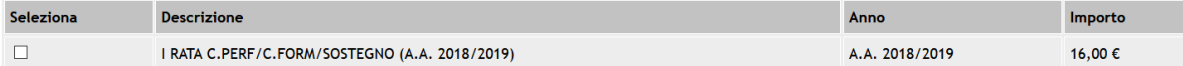

## **7. Selezionare la modalità di pagamento prescelta e procedere al pagamento**

Pagamento tasse UniGePay 2.0

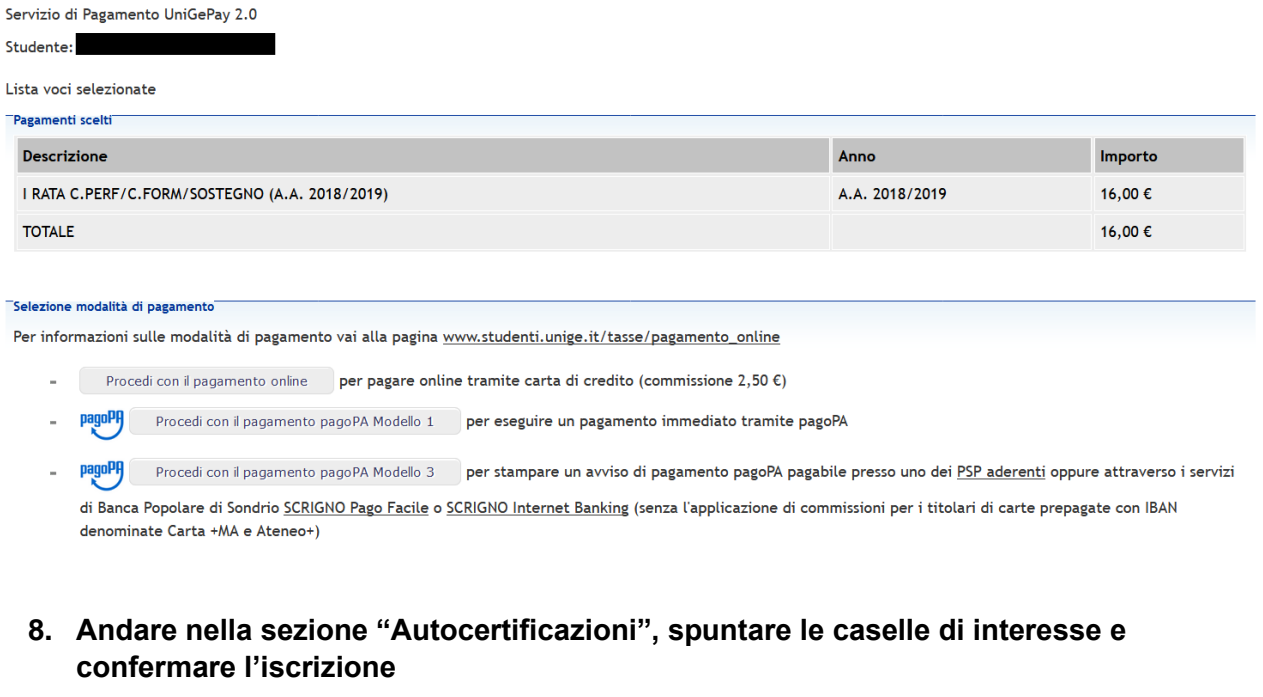

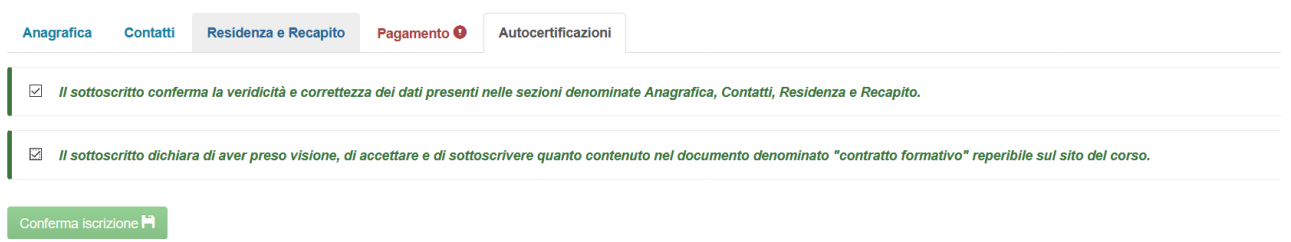